# **Kurzanleitung Netzwerkinbetriebnahme** (Stand: 2023-08 -01)

## **almando Decoder II (S/N: 1010…..) & almando Decoder III (S/N: 1012…..)**

Zur Inbetriebnahme muss der Decoder mit dem Netzwerk verbunden werden. So gehen Sie vor:

**1. Schließen Sie noch kein Netzwerkkabel an, sondern verbinden Sie den Decoder nur mit dem Stromnetz.** Nach wenigen Sekunden blinkt die Status-LED langsam gelb**.**

#### **2. A – Inbetriebnahme mit einem iOS Gerät (Apple iPhone oder iPad) über WAC:**

Rufen Sie auf Ihrem iOS-Gerät das Wi-Fi-Menü unter Einstellungen auf und wählen Sie "almando ..." am Ende der Liste "NETZWERKE". Wählen Sie das Netzwerk, mit dem der Decoder verbunden werden soll, drücken Sie auf "Weiter" und folgen Sie den Anweisungen auf dem Bildschirm, um die Einrichtung abzuschließen:

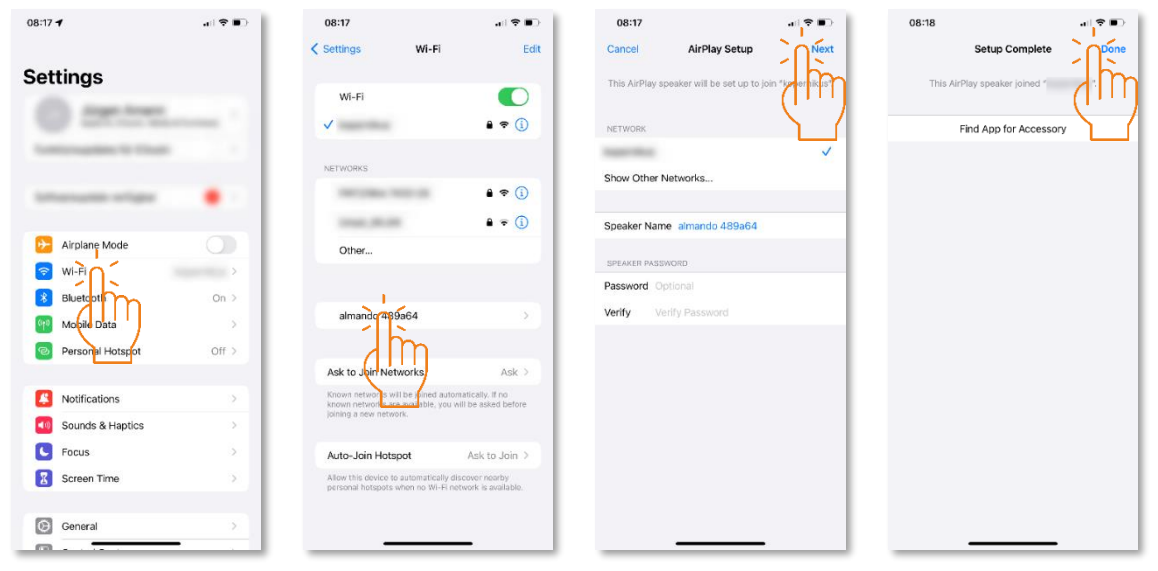

#### **B – Inbetriebnahme mit einem Android Gerät (Smartphone oder Tablet):**

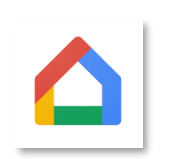

Installieren Sie die App Google Home und starten Sie diese. Folgen Sie den Anweisung der App, um ein Konto anzulegen und das almando Gerät Ihrem Zuhause hinzuzufügen. Wenn Sie gefragt werden, ob Sie den Testton gehört haben, bestätigen Sie dies unbedingt mit JA.

Google Home

### **3. Nun ist die Netzwerkverbindung erfolgreich hergestellt.**

Die Status-LED an der Vorderseite des Geräts leuchtet durchgehend rot oder grün und Sie können mit der Almando Play App die Audio-Konfiguration des Decoder vornehmen – kostenlos erhältlich für Apple iOS und Android:

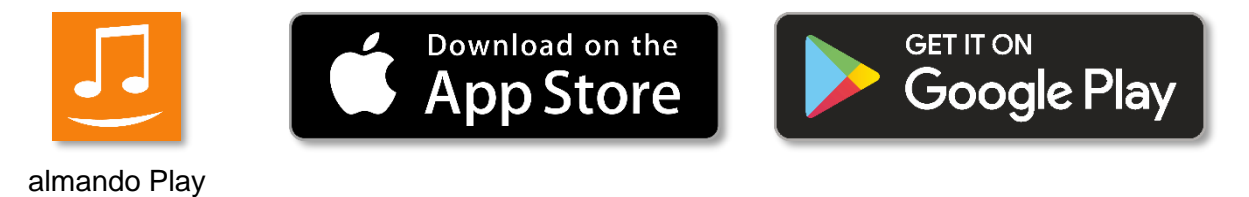

**4. Wenn gewünscht kann der Decoder jetzt auch mit Netzwerkkabel angeschlossen werden.**